# Уведомления

На вкладке Уведомления задаются настройки почтовых уведомлений о событиях Рутокен KeyBox.

Задайте настройки почтового сервера, определите получателей (администраторы или обычные пользователи) и настройте для них шаблоны почтовых уведомлений.

Чтобы настроить почтовый сервер:

1. На вкладке **Уведомления** задайте настройки для почтового сервера.

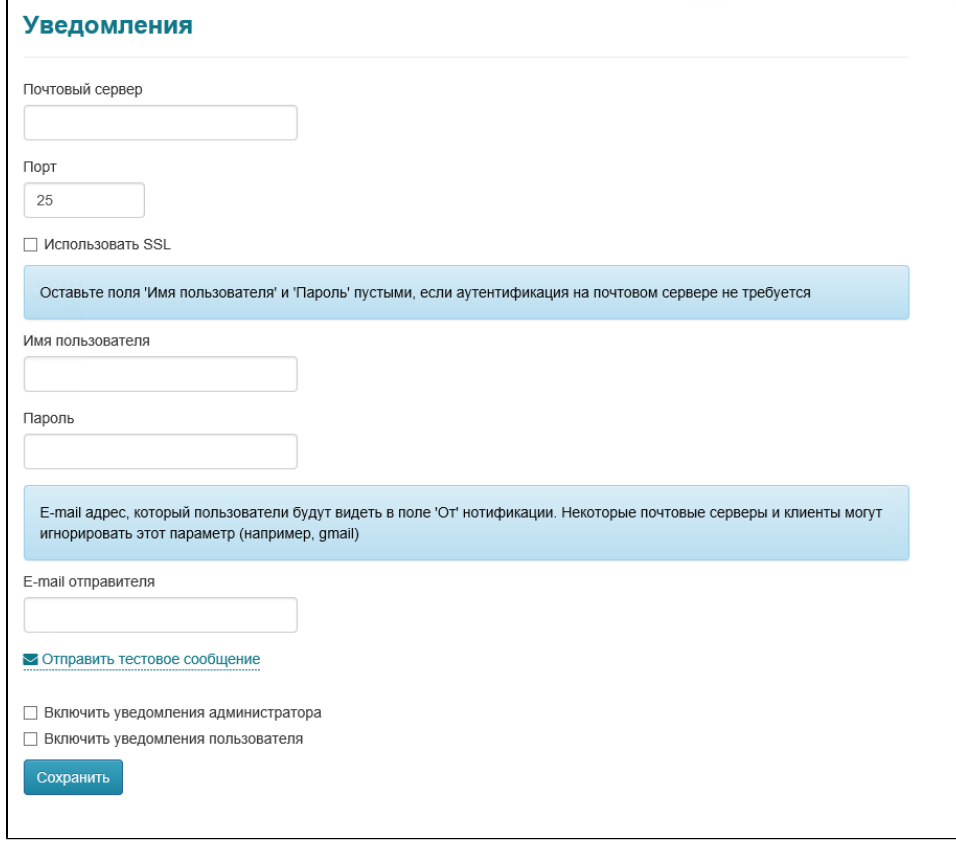

- 2. Нажмите **Сохранить**.
- 3. Нажмите **Отправить тестовое сообщение**.
- 4. В поле **Получатель** введите адрес электронной почты и нажмите **Отправить**. В результате, если настройки были указаны верно, то сообщение будет отправлено.
- 5. Если тестовое сообщение не было отправлено, то нажмите **Закрыть**.
- 6. Измените настройки сервера и повторите отправку.
- 7. Если при выборе настроек для сервера была установлена галочка **Включить уведомления пользователя**, то в Консоли управления при просмотре содержимого устройства пользователя, Администратор и Оператор системы может отправить сертификат или запрос на сертификат на Email пользователя.

### Вкладка Группа получателей

На этой вкладке настраиваются группы получателей уведомлений.

Чтобы установить группу получателей:

#### 1. Нажмите Создать группу.

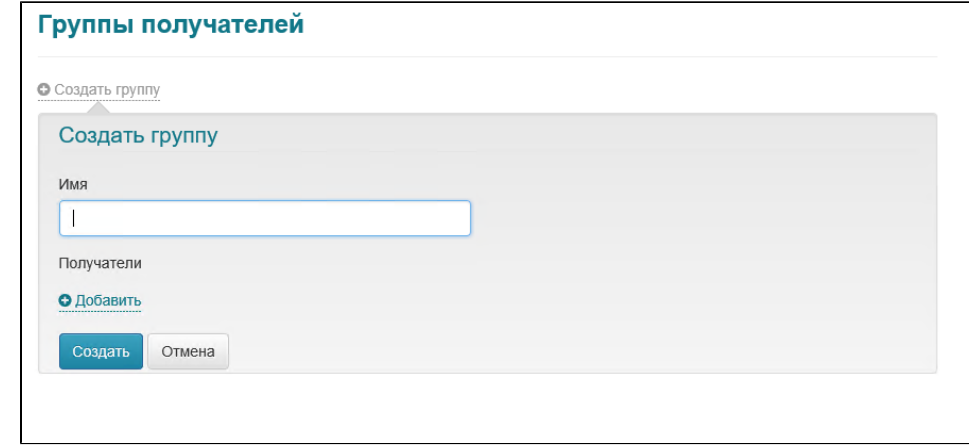

- 2. В поле **Имя** введите имя группы.
- 3. Для добавления адресов получателей нажмите **Добавить** и введите Email получателя.
- 4. Нажмите **Создать**. В результате группа получателей будет создана.

Чтобы изменить группу получателей щелкните по значку .

Чтобы удалить группу получателей щелкните по значку .

Группу получателей можно удалить только в том случае, если она не используется для рассылки уведомлений.

#### Вкладка Уведомления администратора

На этой вкладка выбираются события, о которых будет уведомляться администратор системы.

Чтобы создать уведомление:

1. Нажмите Создать уведомление.

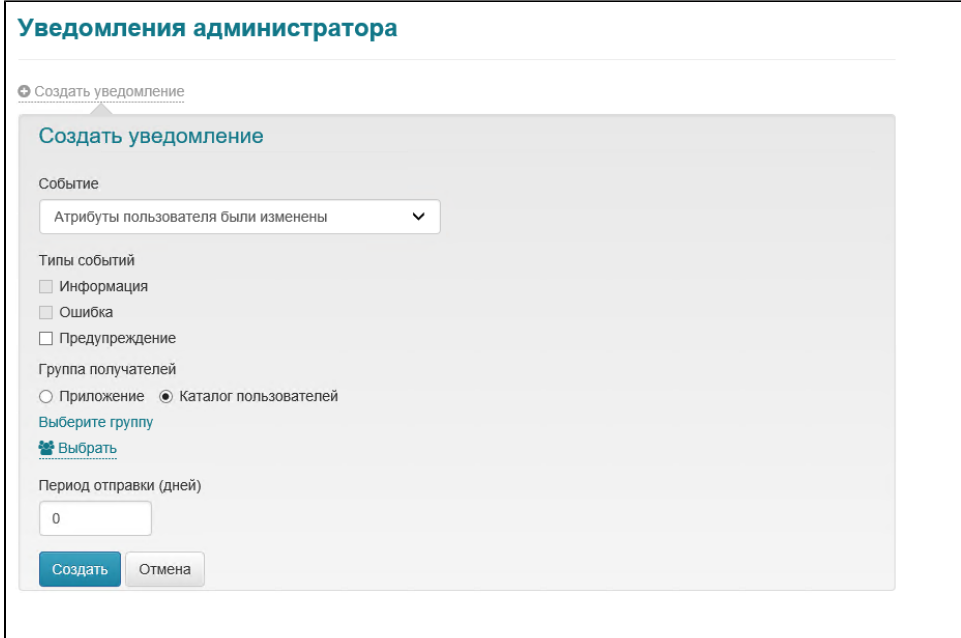

- 2. В раскрывающемся списке **События** выберите необходимое событие.
- 3. В разделе **Типы событий** установите галочку рядом с необходимым типом событий.
- 4. В разделе **Группы** получателей выберите необходимую группу получателей.

В качестве адресатов может быть выбрано приложение (группа, созданная в разделе Группы получателей) или каталог пользователей (группа безопасности Active Directory).

5. В поле **Период отправки** введите количество дней, через которое уведомление будет отправлено повторно.

Это поле доступно не для всех событий.

**6.** Нажмите **Создать**. В результате уведомление будет создано.

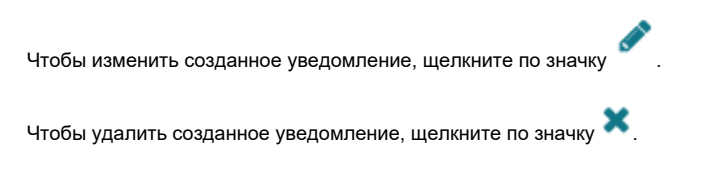

#### Уведомления пользователя

На этой вкладка выбираются события, о которых будут уведомляться пользователи системы.

Чтобы создать уведомление:

1. Нажмите Создать уведомление.

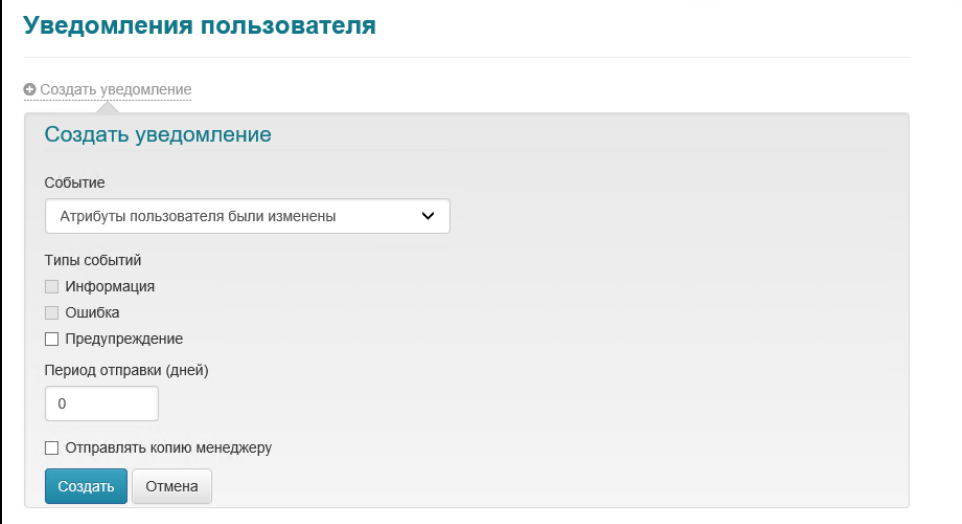

- **2.** В раскрывающемся списке **События** выберите необходимое событие.
- **3.** В разделе **Типы событий** установите галочку рядом с необходимым типом событий.
- **4.** В поле **Период отправки** введите количество дней, через которое уведомление будет отправлено повторно.

Это поле доступно не для всех событий.

**5.** Чтобы копия уведомления отправлялась менеджеру, установите галочку **Отправлять копию менеджеру**.

Уведомления о событиях системы отправляются только тем пользователям, у которых в свойствах учетной записи Active Directory указан адрес электронной почты. Адрес электронной почты руководителя (менеджера) задается в профиле соответствующего пользователя Active Directory. Имя руководителя (менеджера) задается на вкладке Организация (Organization) свойств пользователя Active Directory в разделе Руководитель (Manager).

**6.** Нажмите **Создать**. В результате уведомление будет создано.

Чтобы изменить созданное уведомление, щелкните по значку .

Чтобы удалить созданное уведомление, щелкните по значку .

# Вкладка Шаблоны администратора

На этой вкладке настраиваются шаблоны почтовых уведомлений о событиях системы, которые будут рассылаться администраторам системы.

Чтобы задать шаблон:

1. В раскрывающихся списках **Событие и тип события** выберите необходимые значения.

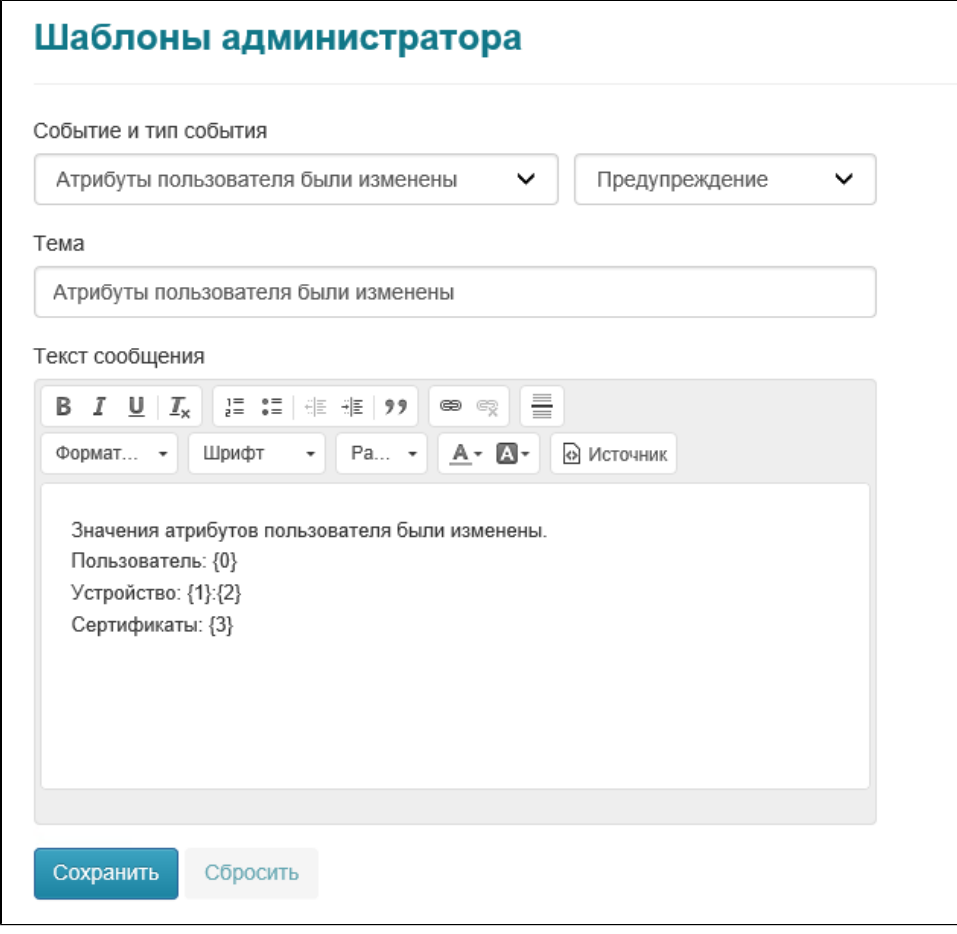

- 2. В поле Тема введите тему уведомления, исходя из события.
- 3. В поле **Текст сообщения** введите тест сообщения, исходя из темы сообщения и его типа.

Для каждого уведомления в одной политики использования устройств настраивается только один шаблон. Система позволяет использовать HTML-теги для форматирования текста сообщения.

4. Нажмите **Сохранить**. В результате шаблон будет сохранен.

## Вкладка Шаблоны пользователя

На этой вкладке настраиваются шаблоны почтовых уведомлений о событиях системы, которые будут рассылаться пользователям системы.

Чтобы задать шаблон:

1. В раскрывающихся списках **Событие и тип события** выберите необходимые значения.

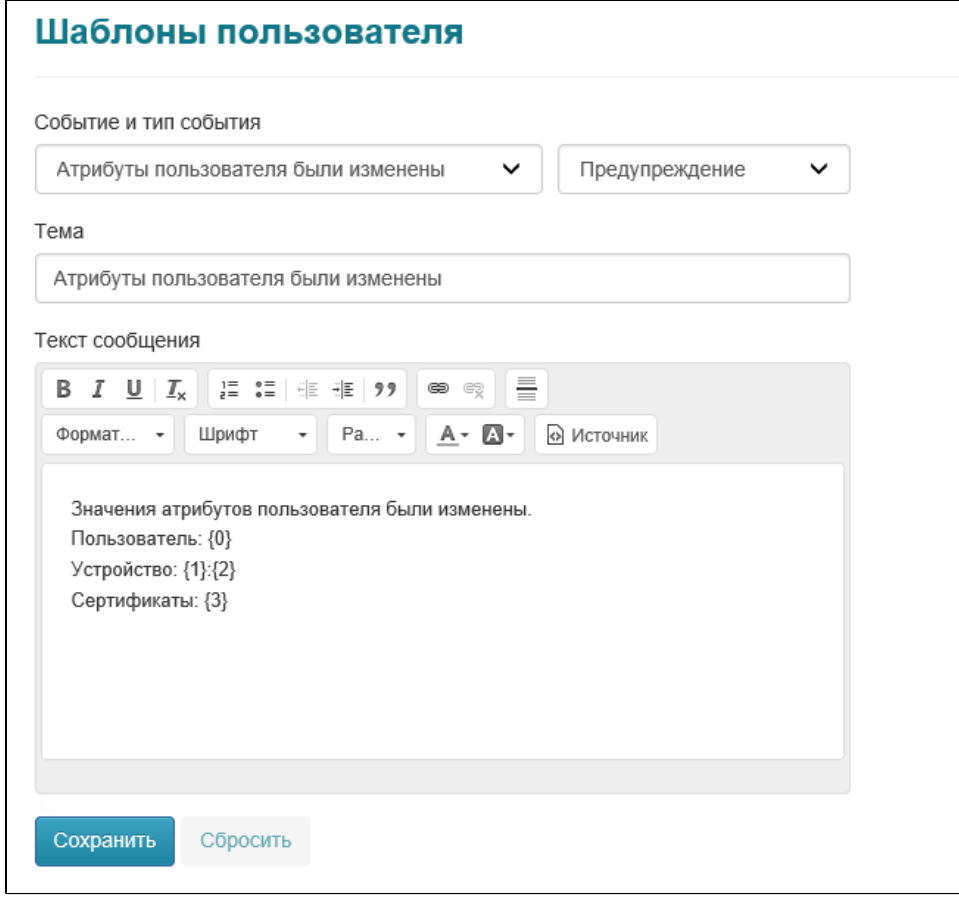

- 2. В поле **Тема** введите тему уведомления, исходя из события.
- 3. В поле **Текст сообщения** введите тест сообщения, исходя из темы сообщения и его типа.

Для каждого уведомления в одной политики использования устройств настраивается только один шаблон. Система позволяет использовать HTML-теги для форматирования текста сообщения.

4. Нажмите **Сохранить**. В результате шаблон будет сохранен.